# **5.DISEÑAR INFORMES**

# **5.3. APLICAR OPCIONES DE LA FICHA ORGANIZAR A UN INFORME**

Access dispone de diversas herramientas para organizar los controles y otros objetos en nuestro informe, según trabajemos en la vista Diseño o Presentación.

#### **ORGANIZAR LOS INFORMES EN LA VISTA DISEÑO**

Si estamos trabajando con nuestro informe en la vista Diseño disponemos de los comandos:

- Tamaño y espacio: controla el espaciado entre controles y su agrupación
- Alinear: permite alinear los controles que hayamos seleccionado
- Traer al frente: coloca el control delante respecto a otros controles dentro del informe.
- Enviar al fondo: coloca el control detrás respecto a otros controles dentro del informe.

dentro del grupo Tamaño y orden de la pestaña Organizar de Herramientas de diseño de informe, para ordenar los objetos del mismo.

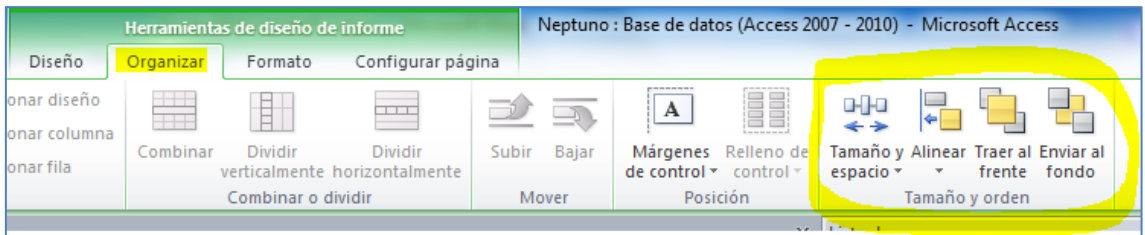

### **TRABAJAR CON LA PRESENTACIÓN DE INFORMES**

Al crear un informe Access proporciona dos formatos predeterminados:

- **Tabular**: los controles se distribuyen en columnas y filas, con etiquetas en el Encabezado de página y los controles de cuadro de testo en el Detalle del informe. Es la opción por defecto.
- **Apilado**: los controles aparecen en dos columnas, con las etiquetas de los campos en la izquierda y los controles en la derecha.

Truco: Cuando abramos un informe en la vista Diseño, podremos eliminar una presentación seleccionando los controles del formulario y pulsando Quitar diseño, del grupo Tabla, en la pestaña Organizar de Herramientas de diseño de informe. En el caso de estar en la vista Presentación, pulsando con el botón derecho del ratón sobre un control, iremos a Diseño – Quitar diseño.

La cinta de opciones de la pestaña Organizar tiene los comandos siguientes:

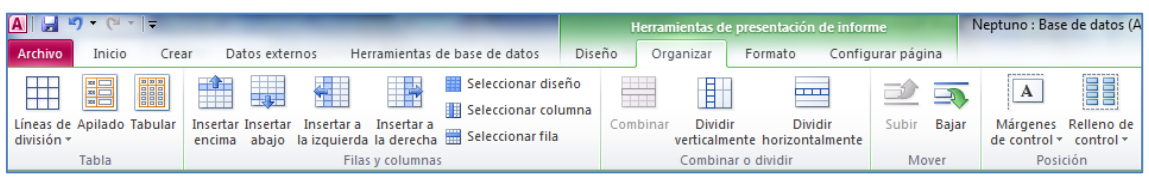

- Líneas de división: permiten visualizar las líneas de división entre filas y columnas, especificando qué líneas, color, grosor y borde.
- Insertar encima, abajo: permiten insertar controles en las filas de arriba o debajo
- Insertar a la izquierda o Insertar a la derecha: permiten insertar controles en las columnas de la izquierda o de la derecha
- Seleccionar diseño: permiten seleccionar el diseño

Para cambiar un diseño entero de un tipo de diseño a otro:

- Seleccionar una celda con el diseño que queremos cambiar.
- En la ficha Organizar, en el grupo Filas y columnas, pulsamos en Seleccionar diseño.
- En la ficha Organizar, en el grupo Tabla, pulsamos en el tipo de diseño que queramos (Tabular o Apilado).
- Seleccionar columna /fila: permiten seleccionar una columna o fila
- El grupo Combinar o dividir permite combinar celdas o bien dividirlas vertical u horizontalmente
- Grupo Mover: comandos Subir y Bajar para realizar estas funciones con las filas o celdas seleccionadas
- Grupo Posición: determinan el espaciado (Ninguno, Estrecho, Medio, Ancho) entre los controles o los márgenes (Ninguno, Estrecho, Medio, Ancho) del texto que muestra el control.

#### **EJERCICIOS**

Utilizando la base de datos Neptuno. accdb:

- Abrir el informe Los 10 mayores pedidos en la vista Presentación.
- Cambia el diseño del informe de Tabular a Apilado
- Configurar los márgenes del control como Ninguno y el relleno como Estrecho
- Selecciona la fila Importe de Ventas y colócala debajo del campo Compañía.